# Veritas 5150 Appliance Hardware Installation Guide

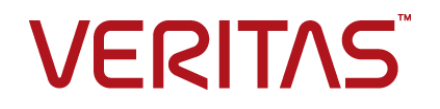

# Veritas 5150 Appliance Hardware Installation Guide

Last updated: 2020-04-06

#### Legal Notice

Copyright © 2020 Veritas Technologies LLC. All rights reserved.

Veritas, the Veritas Logo, and NetBackup are trademarks or registered trademarks of Veritas Technologies LLC or its affiliates in the U.S. and other countries. Other names may be trademarks of their respective owners.

This product may contain third-party software for which Veritas is required to provide attribution to the third party ("Third-party Programs"). Some of the Third-party Programs are available under open source or free software licenses. The License Agreement accompanying the Software does not alter any rights or obligations you may have under those open source or free software licenses. Refer to the Third-party Legal Notices document accompanying this Veritas product or available at:

#### <https://www.veritas.com/about/legal/license-agreements>

The product described in this document is distributed under licenses restricting its use, copying, distribution, and decompilation/reverse engineering. No part of this document may be reproduced in any form by any means without prior written authorization of Veritas Technologies LLC and its licensors, if any.

THE DOCUMENTATION IS PROVIDED "AS IS" AND ALL EXPRESS OR IMPLIED CONDITIONS, REPRESENTATIONS AND WARRANTIES, INCLUDING ANY IMPLIED WARRANTY OF MERCHANTABILITY, FITNESS FOR A PARTICULAR PURPOSE OR NON-INFRINGEMENT, ARE DISCLAIMED, EXCEPT TO THE EXTENT THAT SUCH DISCLAIMERS ARE HELD TO BE LEGALLY INVALID. VERITAS TECHNOLOGIES LLC SHALL NOT BE LIABLE FOR INCIDENTAL OR CONSEQUENTIAL DAMAGES IN CONNECTION WITH THE FURNISHING, PERFORMANCE, OR USE OF THIS DOCUMENTATION. THE INFORMATION CONTAINED IN THIS DOCUMENTATION IS SUBJECT TO CHANGE WITHOUT NOTICE.

The Licensed Software and Documentation are deemed to be commercial computer software as defined in FAR 12.212 and subject to restricted rights as defined in FAR Section 52.227-19 "Commercial Computer Software - Restricted Rights" and DFARS 227.7202, et seq. "Commercial Computer Software and Commercial Computer Software Documentation," as applicable, and any successor regulations, whether delivered by Veritas as on premises or hosted services. Any use, modification, reproduction release, performance, display or disclosure of the Licensed Software and Documentation by the U.S. Government shall be solely in accordance with the terms of this Agreement.

Veritas Technologies LLC 2625 Augustine Drive Santa Clara, CA 95054

<http://www.veritas.com>

### Technical Support

Technical Support maintains support centers globally. All support services will be delivered in accordance with your support agreement and the then-current enterprise technical support policies. For information about our support offerings and how to contact Technical Support, visit our website:

#### <https://www.veritas.com/support>

You can manage your Veritas account information at the following URL:

#### <https://my.veritas.com>

If you have questions regarding an existing support agreement, please email the support agreement administration team for your region as follows:

Worldwide (except Japan) [CustomerCare@veritas.com](mailto:CustomerCare@veritas.com)

Japan [CustomerCare\\_Japan@veritas.com](mailto:CustomerCare_Japan@veritas.com)

#### Documentation

Make sure that you have the current version of the documentation. Each document displays the date of the last update on page 2. The latest documentation is available on the Veritas website:

[https://www.veritas.com/content/support/en\\_US/dpp.Appliances.html](https://www.veritas.com/content/support/en_US/dpp.Appliances.html)

#### Documentation feedback

Your feedback is important to us. Suggest improvements or report errors or omissions to the documentation. Include the document title, document version, chapter title, and section title of the text on which you are reporting. Send feedback to:

#### [APPL.docs@veritas.com](mailto:APPL.docs@veritas.com)

You can also see documentation information or ask a question on the Veritas community site:

<http://www.veritas.com/community/>

### Veritas Services and Operations Readiness Tools (SORT)

Veritas Services and Operations Readiness Tools (SORT) is a website that provides information and tools to automate and simplify certain time-consuming administrative tasks. Depending on the product, SORT helps you prepare for installations and upgrades, identify risks in your datacenters, and improve operational efficiency. To see what services and tools SORT provides for your product, see the data sheet:

[https://sort.veritas.com/data/support/SORT\\_Data\\_Sheet.pdf](https://sort.veritas.com/data/support/SORT_Data_Sheet.pdf)

# Contents Louis

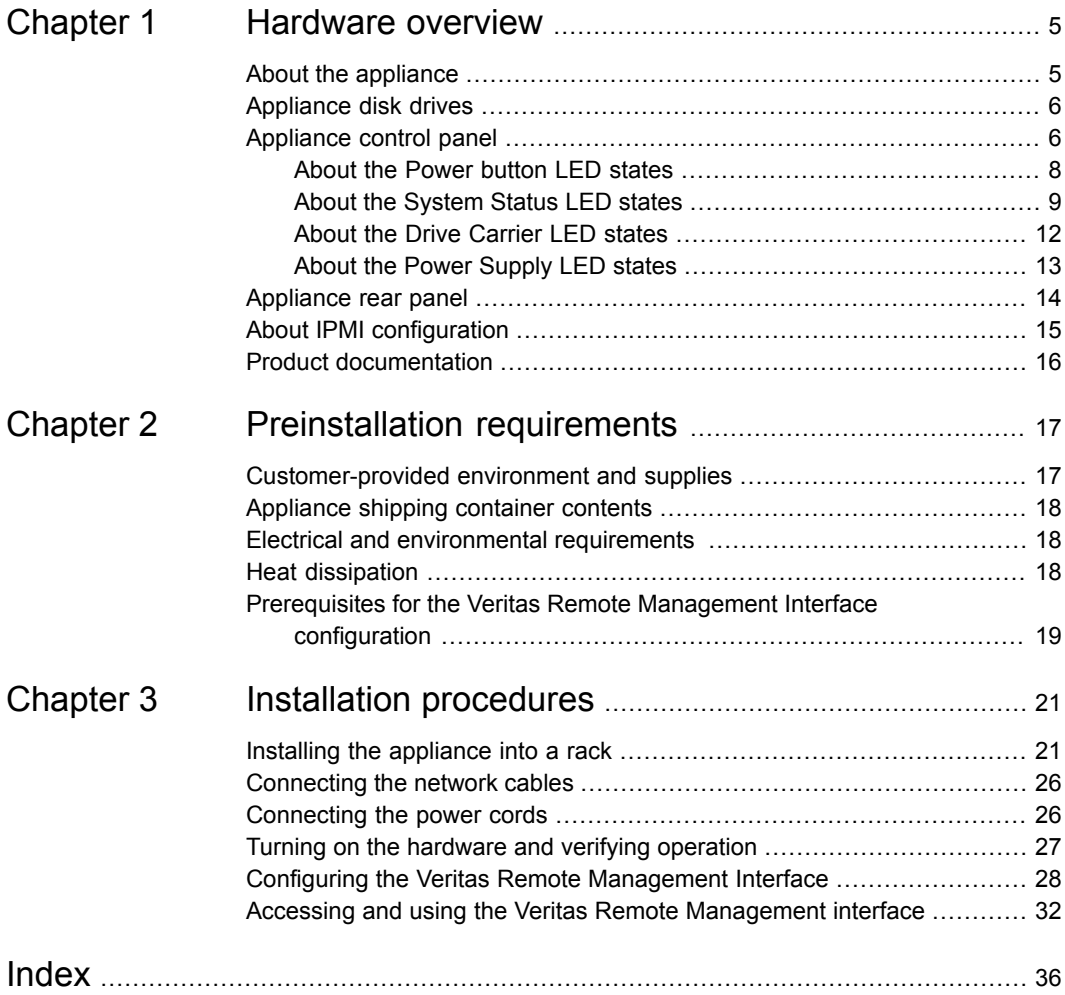

# Chapter

# <span id="page-4-0"></span>Hardware overview

This chapter includes the following topics:

- About the [appliance](#page-4-1)
- [Appliance](#page-5-0) disk drives
- [Appliance](#page-5-1) control panel
- [Appliance](#page-13-0) rear panel
- <span id="page-4-1"></span>**About IPMI [configuration](#page-14-0)**
- **Product [documentation](#page-15-0)**

# <span id="page-4-2"></span>**About the appliance**

The Veritas 5150 Appliance is a hardware and software storage system that can scale to 14 TB of usable capacity.

**Figure 1-1** Veritas 5150 Appliance

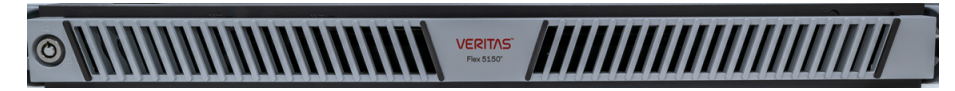

The Veritas 5150 Appliance supports the following software: Flex version 1.3 and later.

Refer to the Veritas 5150 documentation at the following site for details about usable storage options.

Appliance [Documentation](https://www.veritas.com/content/support/en_US/dpp.Appliances.html)

# <span id="page-5-2"></span>**Appliance disk drives**

<span id="page-5-0"></span>The front panel of the appliance contains two SSDs and four disk drives.

#### **Figure 1-2** Disk drives

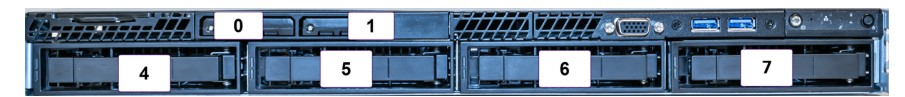

Slot designations are as follows. Do not rearrange the disk drives from the factory configuration.

| <b>Slot</b> | <b>RAID configuration Device</b> |                                               | Disk drive role  |
|-------------|----------------------------------|-----------------------------------------------|------------------|
| 0.1         | RAID 1                           | Intel 2280 M.2 SATA<br>SSD 480GB              | Boot/OS          |
| 4, 5, 6, 7  | RAID 10                          | <b>SEAGATE 8TB SAS</b><br>12G, 7.2K RPM, 3.5" | Internal storage |
| N/A         | N/A                              | SMART 2280 M.2<br>SATA SSD 32GB               | Certificate      |

**Table 1-1** Veritas 5150 Appliance storage devices

# <span id="page-5-3"></span>**Appliance control panel**

<span id="page-5-1"></span>The front panel of the Veritas 5150 Appliance includes a small panel that is attached to the right side of the device. The panel provides basic control of the system as well as LED status indicators such as the power button, ID button/LED, and system status.

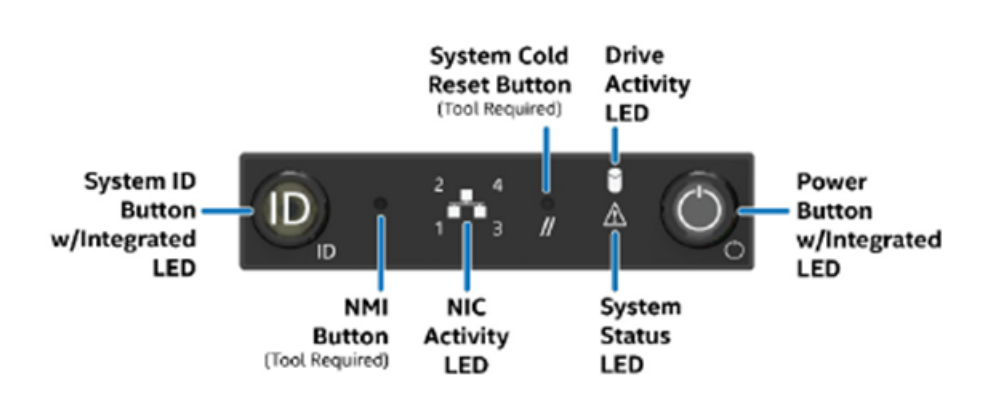

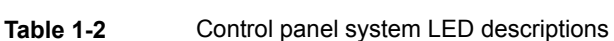

**Figure 1-3** Control panel system

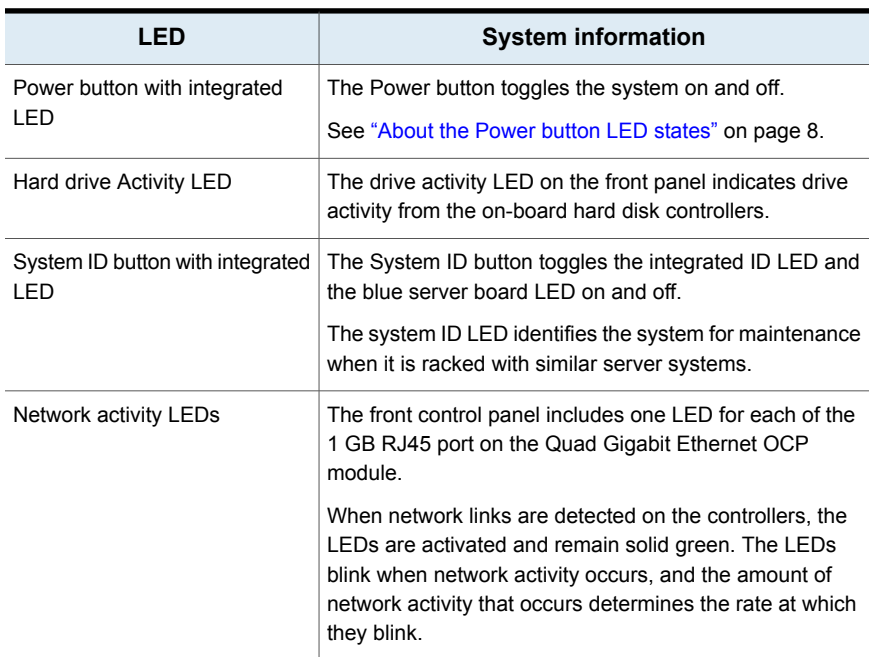

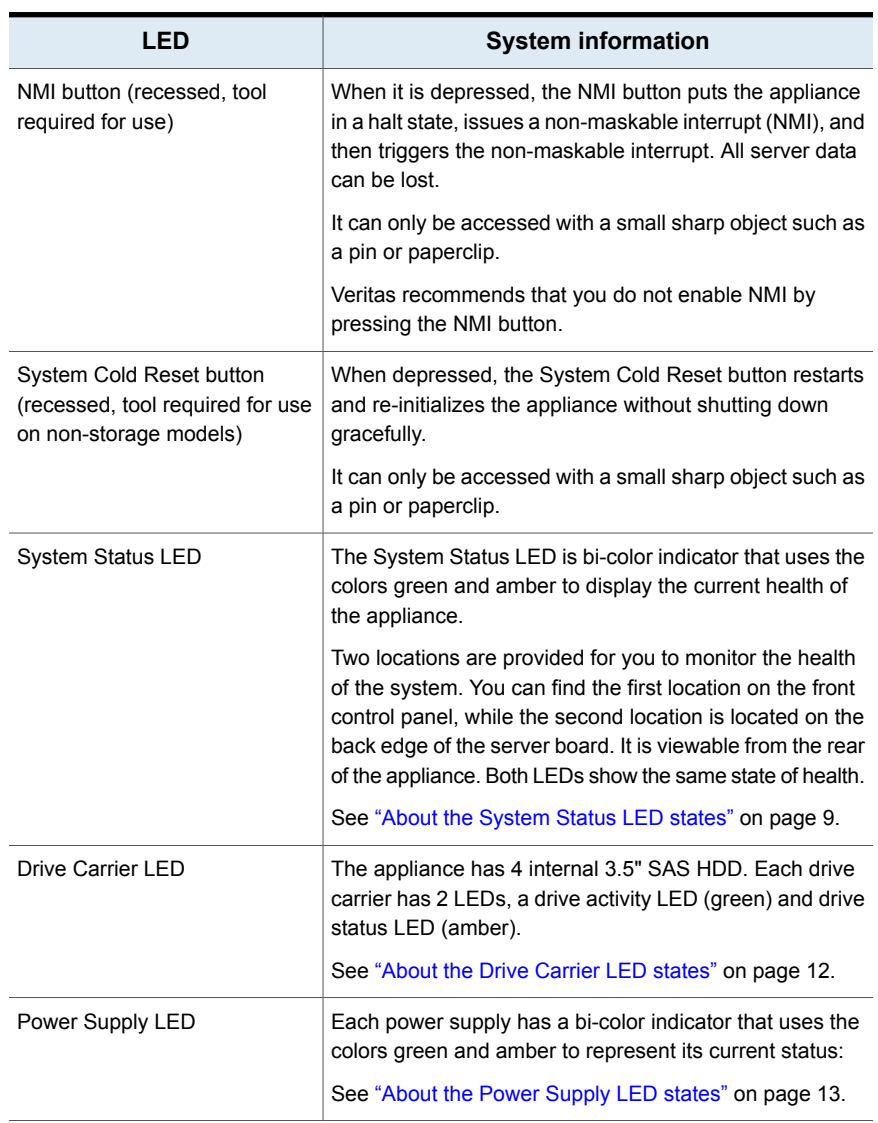

#### **Table 1-2** Control panel system LED descriptions *(continued)*

### <span id="page-7-1"></span>About the Power button LED states

<span id="page-7-0"></span>The Power button is located on the Veritas 5150 Appliance control panel. It is used to turn the appliance on and off.

The following table provides a description of each power state.

| <b>State</b> | <b>Power Mode</b> | <b>LED</b> | <b>Description</b>                                                        |
|--------------|-------------------|------------|---------------------------------------------------------------------------|
| Power - off  | Non-ACPI          | Off        | The system power is off, and the<br>BIOS has not initialized the chipset. |
| Power - on   | Non-ACPI          | On         | The system power is on and the<br>green Power button LED is active.       |

**Table 1-3** Power button LED states

## <span id="page-8-1"></span>About the System Status LED states

<span id="page-8-0"></span>The System Status LED is a bi-color (Green/Amber) indicator that shows the current health of the system. The appliance provides two locations for this feature. The first location is on the Front Control Panel, while the second location is on the back edge of the server board.

| <b>Color</b> | <b>State</b>                             | <b>Criticality</b> | <b>Description</b>                                                                                                    |
|--------------|------------------------------------------|--------------------|----------------------------------------------------------------------------------------------------|
| No<br>color  | Off - The<br>system is not<br>operating. | Not ready          | System power is off (AC and/or DC)<br>System is in EuP Lot6 Off Mode<br>System is in S5 Soft-Off State                                                                                                    |
| Green        | Solid on (SO)                            | Healthy            | Indicates that the system is running (in S0 State)<br>and its status is "Healthy". The system does not<br>exhibit any errors. AC power is present and BMC<br>has started and manageability functionality is up<br>and running. |

**Table 1-4** System Status LED states

| Color | <b>State</b>         | <b>Criticality</b>                                                                                                    | <b>Description</b>                                                                                                    |
|-------|----------------------|----------------------------------------------------------------------------------------------------|----------------------------------------------------------------------------------------------------|
| Green | $\sim$ 1-Hz blinking | Degraded<br>The system is<br>operating in a<br>degraded state<br>although still<br>functional.<br>or<br>The system is<br>operating in a<br>redundant state<br>but with an<br>impending failure<br>warning. | System degraded:<br>Redundant loss, such as power supply or<br>fan. Applies only if the associated platform<br>sub-system has redundancy capabilities.<br>Fan warning or failure when the number of<br>fully operational fans is more than minimum<br>number needed to cool the system.<br>Non-critical threshold crossed: Temperature<br>п<br>(including HSBP temp), voltage, input power<br>to power supply, output current for main<br>power rail from power supply and Processor<br>Thermal Control (Therm Ctrl) sensors.<br>Power supply predictive failure occurred while<br>п<br>redundant power supply configuration was<br>present.<br>Unable to use all of the installed memory<br>п<br>(more than one DIMM is installed).<br>Correctable errors over a threshold and<br>п<br>migrating to a spare DIMM (memory sparing).<br>This indicates that the system has no spared<br>DIMMs (a redundancy lost condition). The<br>corresponding DIMM LED also lights up. |

**Table 1-4** System Status LED states *(continued)*

| Color | <b>State</b>   | <b>Criticality</b>                                                                                                    | <b>Description</b>                                                                                                    |
|-------|----------------|----------------------------------------------------------------------------------------------------|----------------------------------------------------------------------------------------------------|
| Green | ~1-Hz blinking | Degraded                                                                                                    | System degraded: (continued)                                                                                                    |
|       |                | The system is<br>operating in a<br>degraded state<br>although still<br>functional.<br>or<br>The system is<br>operating in a<br>redundant state<br>but with an<br>impending failure<br>warning. | In mirrored configuration, when memory<br>Ē.<br>mirroring takes place and system loses<br>memory redundancy.<br><b>Battery failure</b><br>$\blacksquare$<br>BMC executing in uBoot. (Indicated by<br>$\blacksquare$<br>Chassis ID blinking at 3Hz). System in<br>degraded state (no manageability). BMC<br>uBoot is running but has not transferred<br>control to the BMC Linux. Server will be in<br>this state 6-8 seconds after BMC reset while<br>it pulls the Linux image into flash.<br>BMC booting Linux. (Indicated by Chassis ID<br>$\blacksquare$<br>solid ON). System in degraded state (no<br>manageability). Control has been passed<br>from BMC uBoot to BMC Linux itself. It will<br>be in this state for 10-20 seconds.<br>BMC Watchdog has reset the BMC.<br>$\blacksquare$<br>Power unit sensor offset for configuration<br>$\blacksquare$<br>error is asserted.<br>Hard disk drive HSC is offline or degraded.<br>$\blacksquare$ |
| Amber | ~1-Hz blinking | Non-critical<br>The system is<br>operating in a<br>degraded state<br>with an<br>impending failure<br>warning.<br>However, the<br>system is still<br>functioning.                               | Non-fatal, although the system is likely to fail due<br>to the following issues:<br>Critical threshold crossed - Voltage,<br>$\blacksquare$<br>temperature (including HSBP temp), input<br>power to power supply, output current for<br>main power rail from power supply and<br>PROCHOT (Therm Ctrl) sensors.<br>VRD Hot asserted<br>$\blacksquare$<br>Minimum number of fans to cool the system<br>п<br>not present or failed<br>Hard drive fault<br>$\blacksquare$<br>Power Unit Redundancy sensor - Insufficient<br>٠<br>resources offset (indicates not enough power<br>supplies present)<br>Correctable memory error threshold has been<br>$\blacksquare$<br>reached when the system is operating in a<br>non-sparing and non-mirroring mode.                                                                                                    |

**Table 1-4** System Status LED states *(continued)*

| <b>Color</b> | <b>State</b> | <b>Criticality</b>                                    | <b>Description</b>                                                                                                    |
|--------------|--------------|-------------------------------------------------------|----------------------------------------------------------------------------------------------------|
| Amber        | Solid on     | Critical,<br>non-recoverable<br>- System is<br>halted | Fatal alarm - system has failed or shutdown:<br>CPU CATERR signal asserted<br>n<br>MSID mismatch detected (CATERR also<br>asserts for this case)<br>CPU1 is missing<br>п<br>CPU Thermal Trip<br>п<br>No power – power fault<br>п<br>DIMM failure when there is only one DIMM<br>п<br>present; no other good DIMM memory<br>present<br>Run time memory uncorrectable error in<br>non-redundant mode.<br>DIMM Thermal Trip or equivalent<br>П<br>SBB Thermal Trip or equivalent<br>п<br>CPU ERR2 signal is asserted<br>п<br>BMC/Video memory test failed (Chassis ID<br>п<br>shows blue/solid-on for this condition)<br>Both uBoot BMC FW images are bad<br>$\blacksquare$<br>(Chassis ID shows blue/solid-on for this<br>condition)<br>240 VA fault<br>$\blacksquare$<br>Fatal error in processor initialization:<br>$\blacksquare$<br>Processor family not identical<br>٠<br>Processor model not identical<br>٠<br>Processor core/thread counts not identical<br>٠<br>Processor cache size not identical<br>Unable to synchronize processor<br>frequency<br>Unable to synchronize QPI link frequency<br>Uncorrectable memory error in non-redundant<br>п<br>mode |

**Table 1-4** System Status LED states *(continued)*

### <span id="page-11-1"></span>About the Drive Carrier LED states

<span id="page-11-0"></span>Each drive carrier has 2 LEDs, a drive activity LED which is green in color, and a drive status LED which is amber in color.

The following tables provide a description of the drive carrier LEDs.

**Table 1-5** Amber LED status

| <b>LED</b> state | <b>Drive status</b>      |
|------------------|--------------------------|
| Solid On (SO)    | Hard drive fault         |
| Off              | No access and no fault   |
| 1-Hz blinking    | RAID rebuild in progress |
| 2-Hz blinking    | Locate (identify)        |

#### **Table 1-6** Green LED status

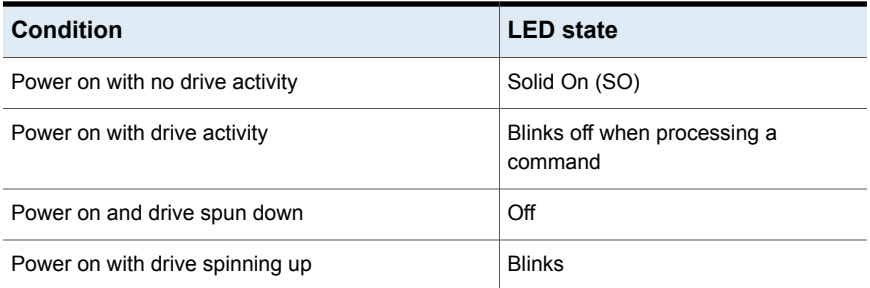

### <span id="page-12-1"></span>About the Power Supply LED states

<span id="page-12-0"></span>The power supply module has a bi-color LED to represent the current status of the power supply.

The following table provides a description of each power supply state.

**Table 1-7** Power supply LED states

| LED                   | <b>Power supply condition</b>                                                                                                    |
|-----------------------|----------------------------------------------------------------------------------------------------|
| Solid green           | Output on and ok                                                                                                    |
| Off                   | No AC power to all power supplies                                                                                                    |
| 1-Hz blinking (green) | AC is present but only 12 VSB or is in cold<br>redundant state                                                                                                    |
| Solid amber           | AC cord is unplugged or AC power is<br>$\blacksquare$<br>lost but a second power supply with<br>AC input power is present<br>Power supply critical event is causing<br>$\blacksquare$<br>a shutdown such as a failure, OCP,<br>OVP or fan fail |

| I FD                  | <b>Power supply condition</b>                                                                                                    |
|-----------------------|----------------------------------------------------------------------------------------------------|
| 1-Hz blinking (amber) | Power supply warning events (such as,<br>high temperature, high power, high<br>current or slow fan) but the power supply<br>continues to operate |
| 2-Hz blinking (green) | Power supply FW updating                                                                                                    |

**Table 1-7** Power supply LED states *(continued)*

Both the SSDs also have a bi-color LED to represent the current status of the power supply.

The following table provides a description of the SSD LED states.

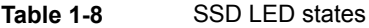

<span id="page-13-0"></span>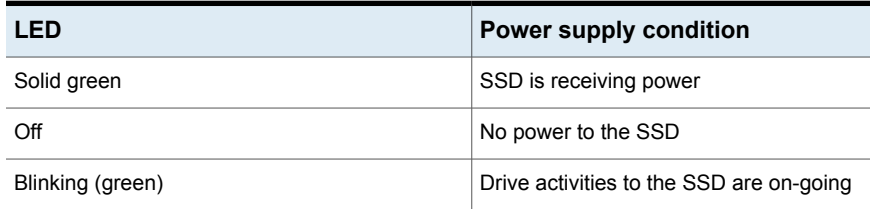

# **Appliance rear panel**

.

The rear panel of the appliance contains several default ports that are embedded.

<span id="page-13-1"></span>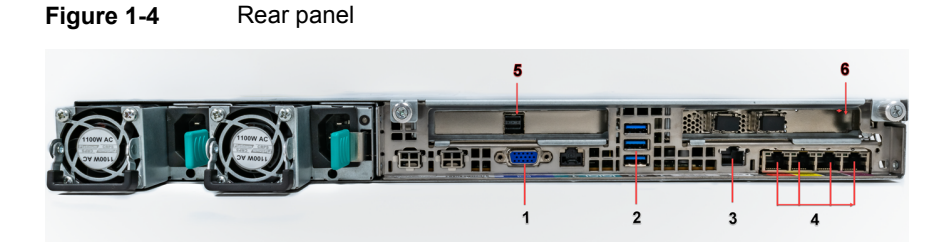

The following list describes the numbered ports.

- 1. VGA port
- 2. 3 USB ports
- 3. Veritas Remote Management Interface (remote management (IPMI) port)
- 4. Four copper, RJ45, 1Gb Ethernet\* ports, host0, NIC0, NIC1, and NIC2, left to right
- 5. The middle slot is used for the external SAS tape-out functionality. This feature will be implemented in a future release.
- 6. The right PCIe is used for the add-on ethernet cards

<span id="page-14-0"></span>**Note:** \* The embedded Ethernet ports are copper. PCIe Ethernet ports can be either fibre or copper. You cannot bond the copper ports and the fibre ports to each other.

# <span id="page-14-1"></span>**About IPMI configuration**

The Intelligent Platform Management Interface (or IPMI) provides management and monitoring capabilities independently of the host system's CPU, firmware, and operating system. You can configure the IPMI sub-system for your appliances. You can use the remote management port, located on the rear panel of the appliance, to connect to the IPMI sub-system.

The following figure shows the remote management port (or the IPMI port) on the rear panel of the appliance:

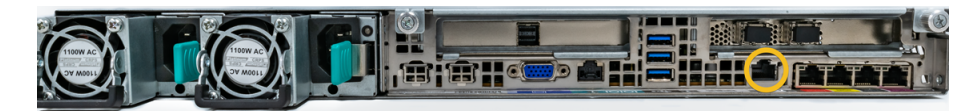

The IPMI is beneficial after an unexpected power outage shuts down the connected system. In case the appliance is not accessible after the power is restored, you can use a laptop or desktop computer to access the appliance remotely by using a network connection to the hardware rather than to an operating system or login shell. This enables you to control and monitor the appliance even if it is powered down, unresponsive, or without any operating system.

The following diagram illustrates how IPMI works:

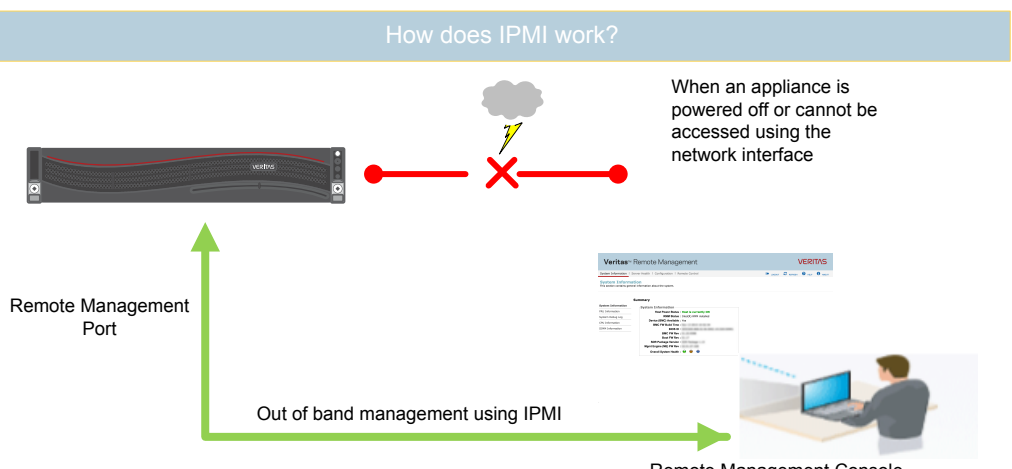

Remote Management Console

The following are some of the main uses of IPMI:

- Manage an appliance that is powered off or unresponsive. Using the IPMI, you can power on, power off, or restart the appliance from a remote location.
- Provide out-of-band management and help manage situations where local physical access to the appliance is not possible or preferred like branch offices and remote data centers.
- Access the appliance shell remotely using IPMI if regular network interface is not possible.

**Note:** Only the appliance menu can be accessed by using the IPMI interface. The web console cannot be accessed by using the IPMI interface.

- Reimage the appliance from the IPMI interface by using ISO redirection.
- <span id="page-15-0"></span>Monitor hardware health of the appliance from a remote location.
- Avoid messy cabling and hardware like keyboard, monitor, and mouse (KVM) solutions to access the appliance.

See "Configuring the Veritas Remote [Management](#page-27-0) Interface" on page 28.

## <span id="page-15-1"></span>**Product documentation**

Additional documentation is available at the following site:

Appliance [Documentation](https://www.veritas.com/content/support/en_US/dpp.Appliances.html)

# Chapter

# <span id="page-16-0"></span>Preinstallation requirements

This chapter includes the following topics:

- [Customer-provided](#page-16-1) environment and supplies
- [Appliance](#page-17-0) shipping container contents
- Electrical and [environmental](#page-17-1) requirements
- <span id="page-16-1"></span>**Heat [dissipation](#page-17-2)**
- **Prerequisites for the Veritas Remote [Management](#page-18-0) Interface configuration**

## <span id="page-16-2"></span>**Customer-provided environment and supplies**

For best ventilation, the rack cabinet:

- Should be at least 100 cm (4 feet) from walls.
- Should have at least 100 cm (4 feet) from other cabinets on the front and back of the appliance.

Data centers with two-foot spaces in the front and in the back of the appliances are acceptable with proper cooling and ventilation.

Refer to the following section for more details.

See "Heat [dissipation"](#page-17-2) on page 18.

The following describes the necessary personnel and equipment that are needed at the installation site:

■ At least one person or a mechanical lift to move the appliance.

- Optional: For SAS tape-out capability only. A SAS cable with at least one SAS-3 connector. The second connector can be SAS-2 or SAS-3 depending on the type of tape-out device the customer uses.
- A USB-keyboard and a monitor to connect to the appliance.
- <span id="page-17-0"></span>■ A 19-inch rack with dual Power Distribution Units (PDUs) with 120VAC or 220VAC power supplies.

# <span id="page-17-4"></span>**Appliance shipping container contents**

<span id="page-17-5"></span>The following items ship within the appliance box.

- Open Me First container, containing:
	- Cabling and remote management configuration card
	- Warranty and license information
	- Safety/Compliance flyer
- Rail installation card
- <span id="page-17-1"></span>■ Two power cables
- Bezel

## **Electrical and environmental requirements**

This section lists the electrical and environmental specifications for the Veritas 5150 Appliance.

Electrical requirements:

- 100 127 V, 10A (2 power cords) at 50/60 Hz
- <span id="page-17-2"></span>■ 200 - 240 V, 5A (2 power cords) at 50/60 Hz

Environmental requirements:

 $\blacksquare$  10°C to 35°C (50°F to 95°F)

## <span id="page-17-3"></span>**Heat dissipation**

Air flows from the front of each unit and exits from the rear of each unit. You can install the optional bezel without disruption to the airflow.

For best ventilation, the rack cabinet (if installed) should:

■ Be at least 100 cm (4 feet) from walls.

Be at least 100 cm (4 feet) from other cabinets on the front and back of the appliance.

**Note:** Data centers with two-foot spaces in the front and in the back of the appliances are acceptable with proper cooling and ventilation.

Veritas provides the following requirements to ensure sufficient cooling.

- Veritas requires that you install the system in a National Engineering Manufacturer's Association (NEMA)-certified or equivalent rack.
- A minimum of 3 inches (7.6 cm) of space must be between the front of an appliance and the cabinet door or other air block.
- A minimum of 6 inches (15.2 cm) of space must be between the rear of an appliance and the cabinet rear or other air block.

<span id="page-18-0"></span>Refer to the *Veritas 5150 Appliance Product Description Guide* for specifications about temperature and cooling.

Appliance [documentation](https://www.veritas.com/content/support/en_US/dpp.Appliances.html)

# <span id="page-18-1"></span>**Prerequisites for the Veritas Remote Management Interface configuration**

Verify the following configuration prerequisites:

The remote management (IPMI) port auto-negotiates its link speed to 1 Gbps.

**Note:** If the Veritas Remote Management Interface port is connected to a managed switch port, it is recommended that you configure the switch port to auto-negotiation

■ If a firewall exists between the appliance and the remote devices that manage an appliance (like a laptop computer), open the following ports:

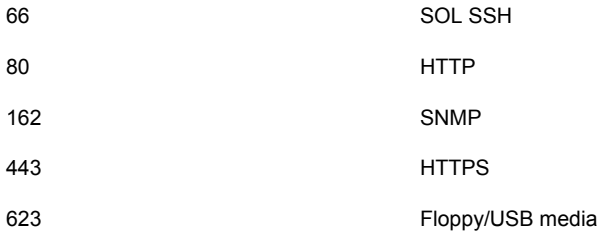

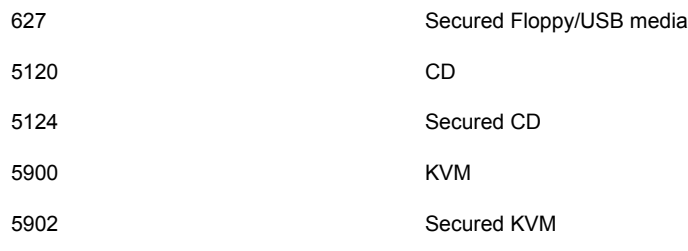

**Note:** If you have a private internal network, remember to configure the settings accordingly in your network address translation (NAT).

■ The remote management (IPMI) port must be configured as a DHCP or static address.

# Chapter

# <span id="page-20-0"></span>Installation procedures

This chapter includes the following topics:

- Installing the [appliance](#page-20-1) into a rack
- [Connecting](#page-25-0) the network cables
- [Connecting](#page-25-1) the power cords
- **Turning on the [hardware](#page-26-0) and verifying operation**
- <span id="page-20-1"></span>Configuring the Veritas Remote [Management](#page-27-0) Interface
- Accessing and using the Veritas Remote [Management](#page-31-0) interface

# <span id="page-20-2"></span>**Installing the appliance into a rack**

Veritas recommends the following:

- Two people should install the rails; one person at the back of the rack and one at the front.
- Two people should lift and place the appliance into the mounted rails.

#### **To install the appliance into the rack**

**1** Extend both of the rails until they lock in place.

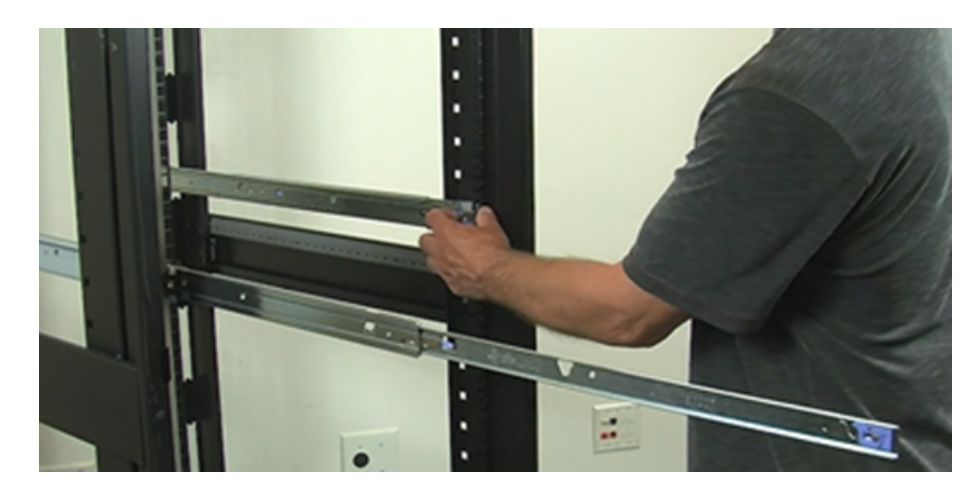

**2** While standing in front of the chassis, position the appliance within the extended rails with the back of the chassis towards the rack. Raise the front of the chassis and align the rear mounting posts of the chassis with the rear rail cut-outs of both rails.

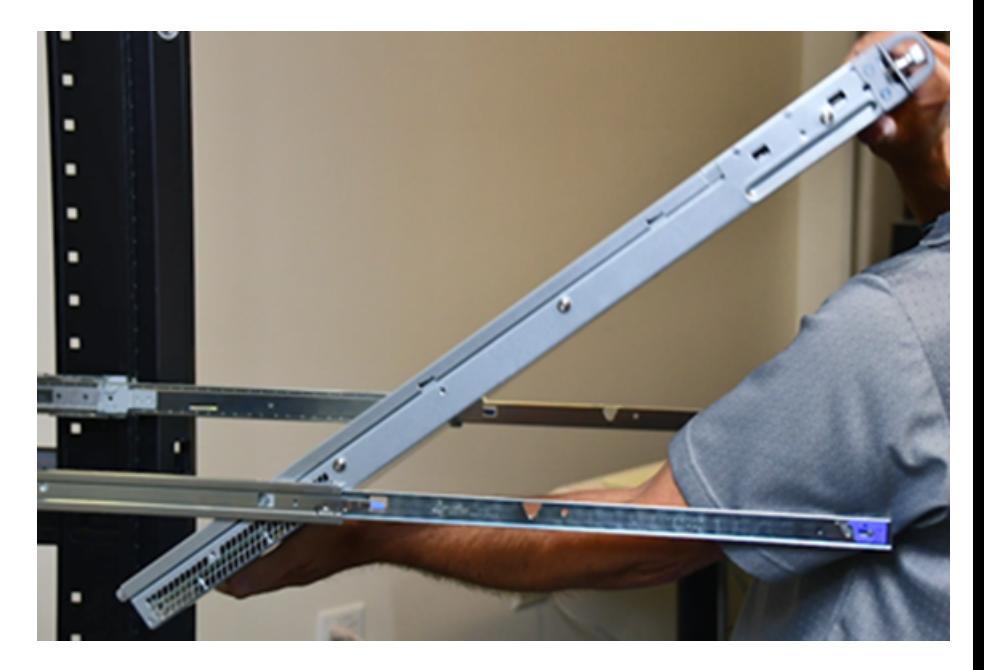

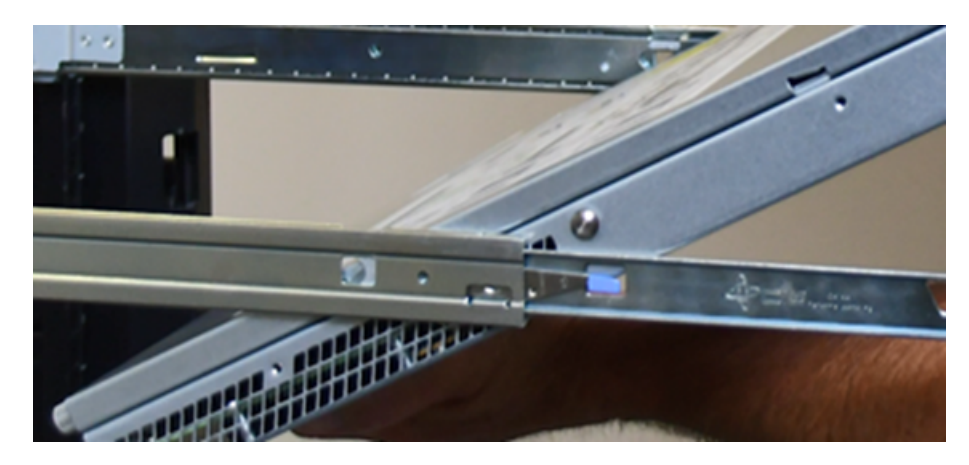

**3** Lower the rear chassis mounting posts into the rear rail cut-outs.

**4** When the rear chassis mounting posts are secured in the rail cut-outs, rotate the front of the chassis down until the front chassis mounting posts on each side of the chassis fit securely into the front rail cut-outs on each rail.

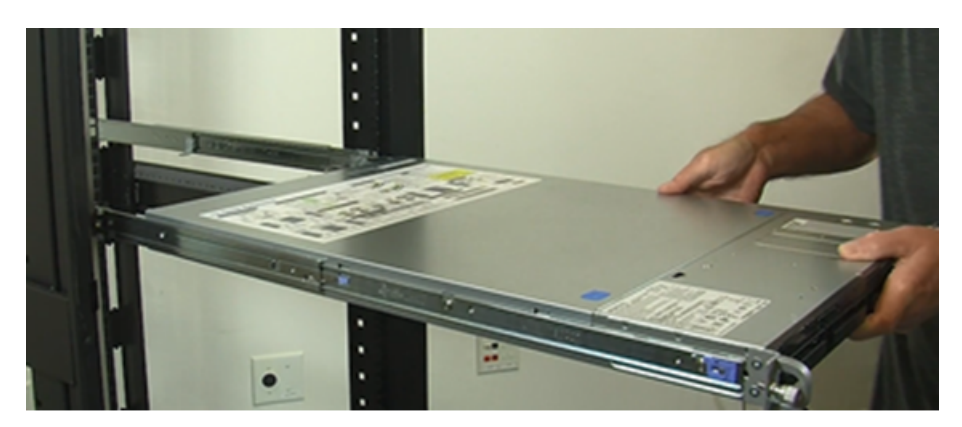

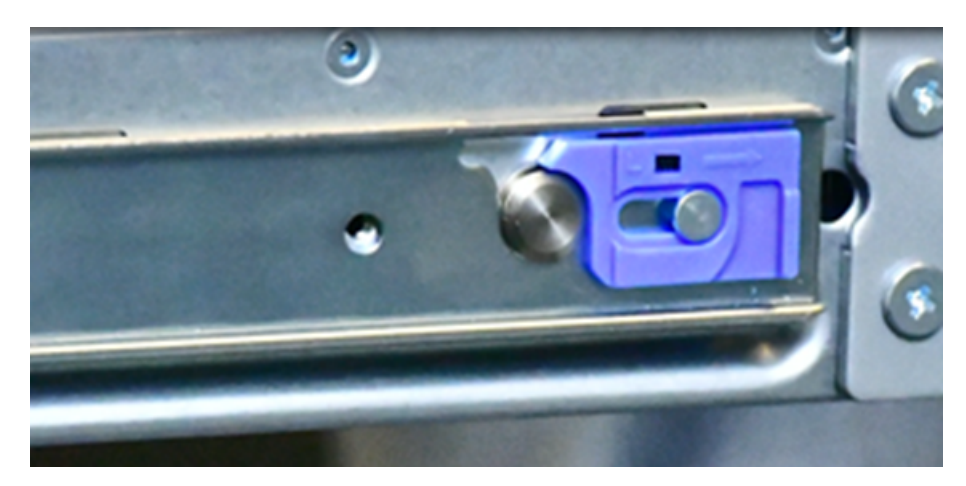

**5** Check the front rail locks on each of the rails and confirm that they are secured.

**6** Lift the release tabs located at the sides of the rails and push the appliance into the rack as far as possible.

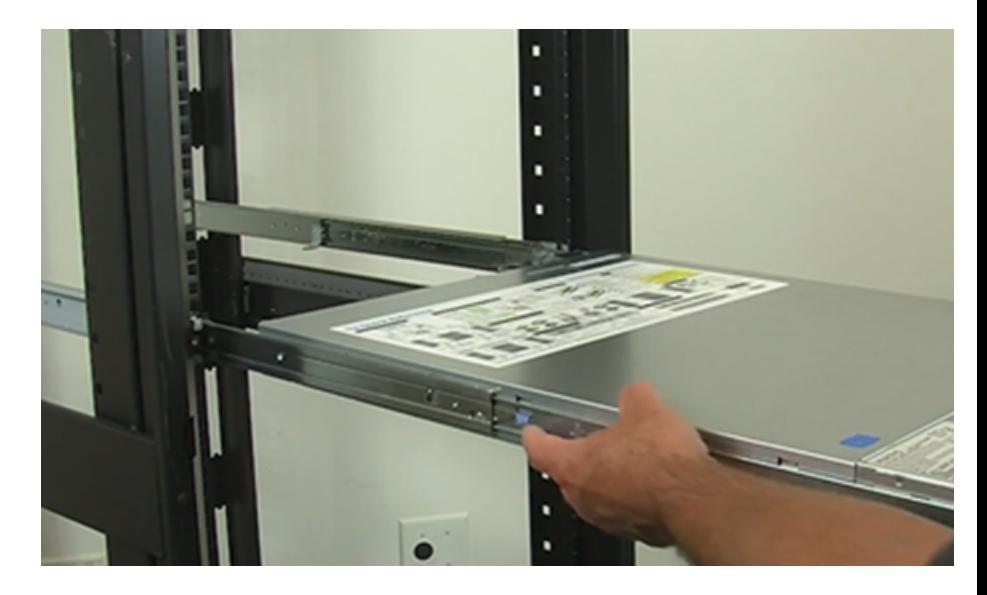

**7** Fasten the front of the appliance to the rack with the two captive fasteners that are attached to the front of the chassis.

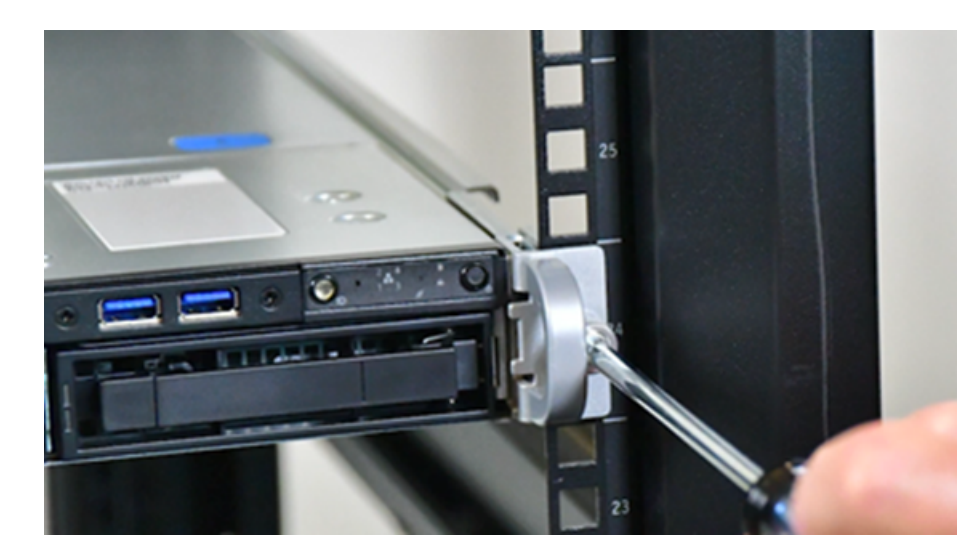

## <span id="page-25-2"></span>**Connecting the network cables**

<span id="page-25-0"></span>The networking ports are accessed on the rear panel of the device. The remote management (IPMI) port is for use by Veritas Technical Support staff or by approved field service technicians. The following picture shows the layout of the network ports. It includes the four 1 Gb Ethernet ports. The Veritas Remote Management Interface port is located to the left of the 1 Gb Ethernet ports.

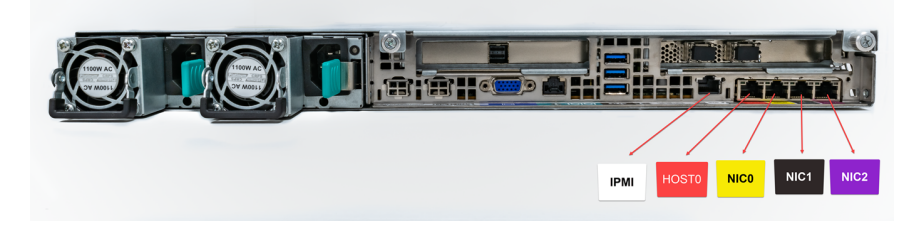

<span id="page-25-4"></span>Before configuration, host0 needs to be connected to an administrative network that does not provide any backup data transfer.

<span id="page-25-5"></span>For configuration, host0 is required for the platform setup and at least one NIC should be configured for the application instance.

<span id="page-25-1"></span>**Note:** You cannot bond the copper 1 GbE port that are installed in the appliance chassis with fibre ports on PCIe 10-GbE cards.

See ["Connecting](#page-25-1) the power cords" on page 26.

## <span id="page-25-3"></span>**Connecting the power cords**

Each appliance contains two AC power supplies. To ensure power redundancy, connect the power supplies on each component to separate AC power sources.

**Caution:** Do not turn on the power to any components while connecting the power cords. The components must be turned on in a specific sequence to ensure correct communication.

#### **To connect the power cables**

- **1** Verify that the AC power supply input for the appliance is within one of these ranges.
	- 100 127 VAC at 50/60 Hz
- 200 240 VAC at 50/60 Hz
- **2** For each device, obtain two power cords that are appropriate for your region and equipment.
- **3** Connect one cable to one PDU strip.
- **4** Connect the other cable to the other PDU strip.

<span id="page-26-0"></span>See "Turning on the hardware and verifying [operation"](#page-26-0) on page 27.

## <span id="page-26-2"></span>**Turning on the hardware and verifying operation**

#### **To turn on the appliance**

**1** On the front, right, side of the appliance press the Power button.

<span id="page-26-1"></span>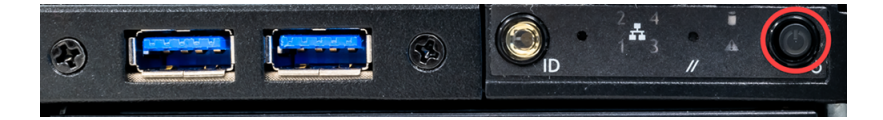

**2** Verify that the bottom LED in all the four disk drive slots are green.

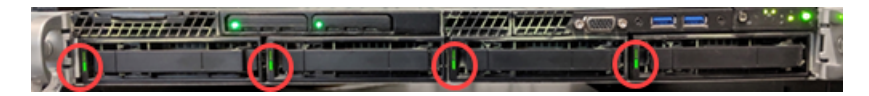

The following table provides details of the disk drive LEDs.

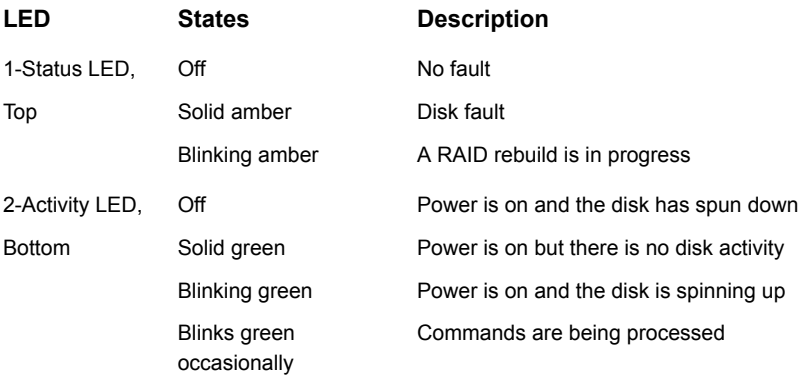

<span id="page-27-1"></span>**3** On the bottom, left, rear of the appliance verify that the LED on each power supply is green.

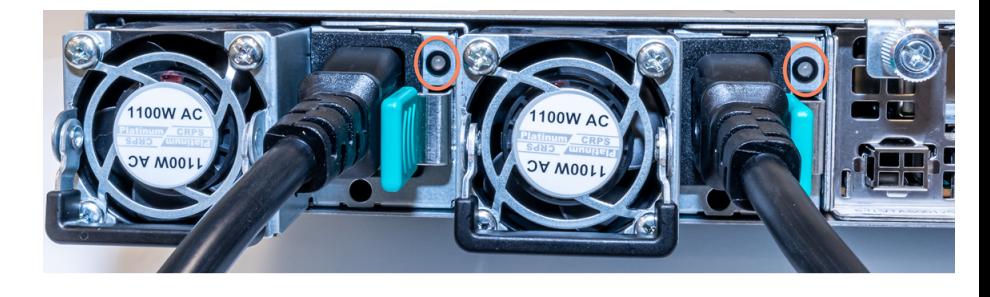

<span id="page-27-0"></span>**4** Proceed to the next section to configure remote management.

# <span id="page-27-2"></span>**Configuring the Veritas Remote Management Interface**

Veritas Flex Appliance release 1.x does not support configuring the IPMI port through the Flex Appliance Shell.

**To configure the dedicated Veritas Remote Management Interface (IPMI) LAN settings in the BIOS**

- **1** Connect a standard video cable between the VGA (Video Graphics Array) port and the computer monitor
- **2** Connect a keyboard to a USB port at the rear of the Flex 5150 appliance.
- **3** Ensure that the power cords are connected to a power supply and press the power switch on the front panel.

<span id="page-28-0"></span>**4** The prompt about accessing the BIOS at the beginning of the startup cycle appears. Wait until the Veritas logo shows up and press **F2** to enter the initial BIOS setup screen. The initial setup dialog box appears and prompts you.

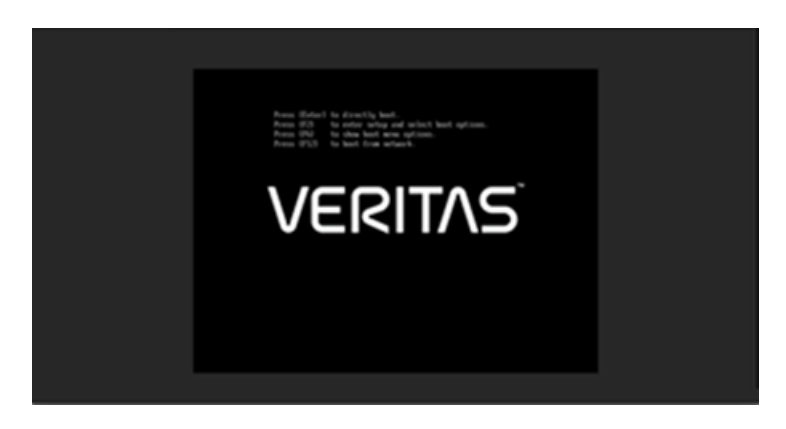

**Warning:** When you are in the BIOS, do not perform any other steps other than the ones mentioned in this section.

**Note:** If you miss the initial setup dialog box prompt in step [4](#page-28-0), the appliance shell appears. Shut down and restart the appliance and try accessing the BIOS menu again.

The **Setup Menu** page appears and the **Main** menu option should be highlighted.

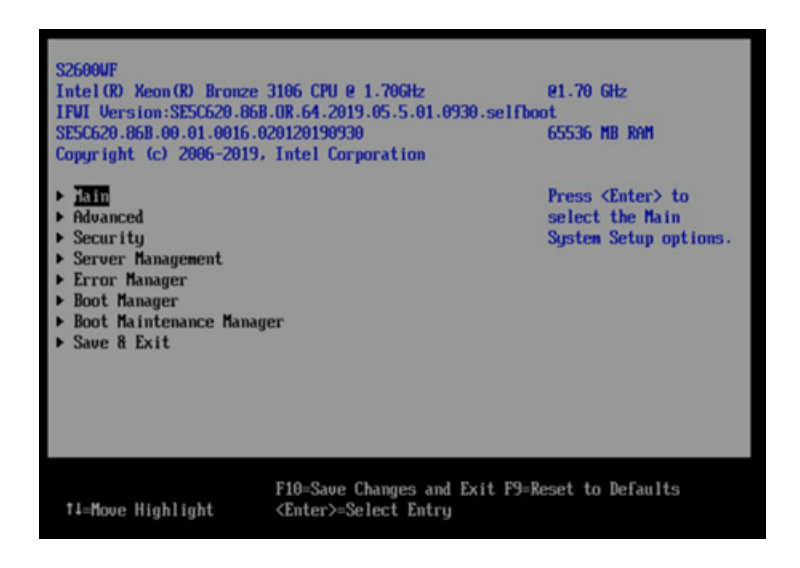

- **5** Use the down key on the keyboard and navigate to the **Server Management** menu option. Press **Enter**.
- **6** Press the up or down key on the keyboard to navigate to **BMC LAN Configuration**. Press **Enter**.
- **7** The **BMC LAN Configuration** options screen appears.

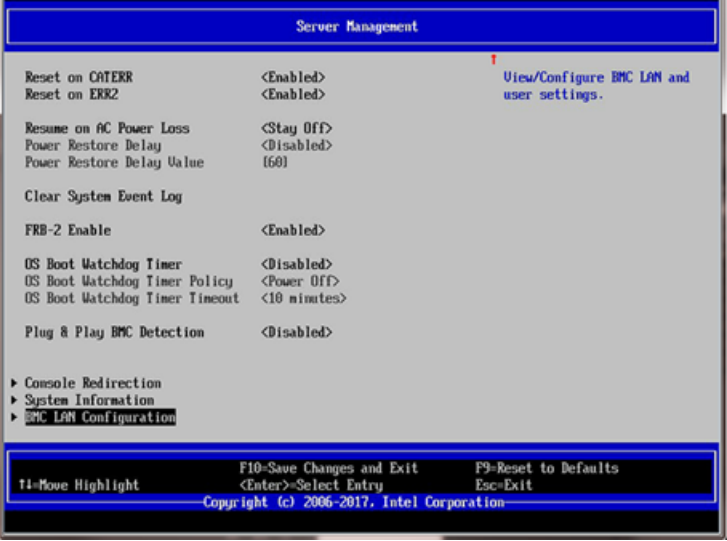

**8** Navigate to the **Dedicated Management LAN Configuration** option. Use the information supplied by the customer to fill in the following fields: IP Source, IP address, Subnet mask, Gateway IP.

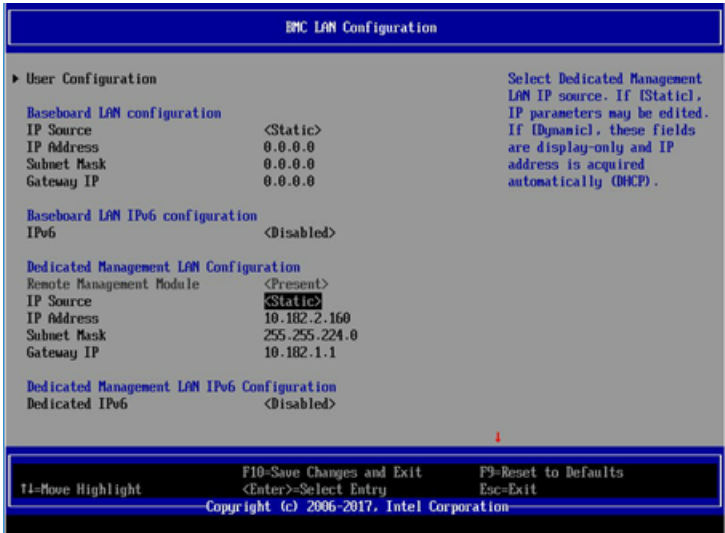

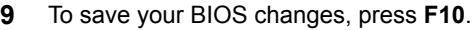

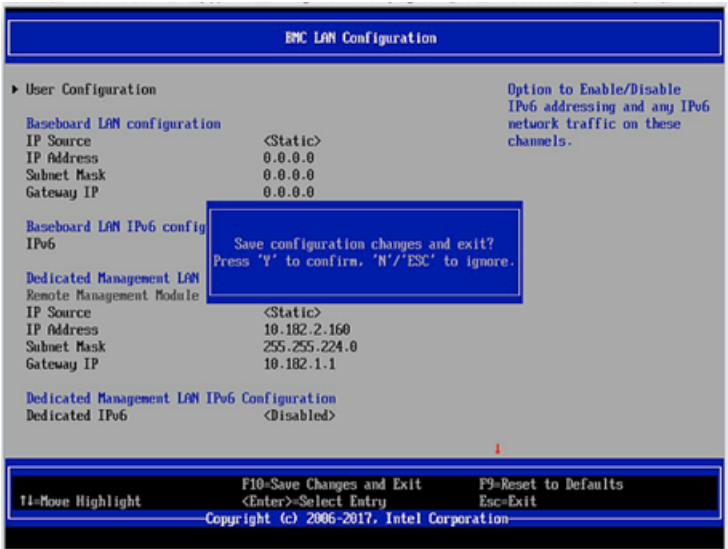

<span id="page-31-0"></span>**10** Press **Y** to save and exit. The appliance restarts itself.

# <span id="page-31-1"></span>**Accessing and using the Veritas Remote Management interface**

The IPMI web interface is known as Veritas Remote Management interface. You can use Veritas Remote Management interface to log on to the appliance shell.

Before you use the remote management interface, the following prerequisites must be met:

- The Remote Management interface (IPMI port) must first be configured.
- At least one power cable must be connected to a functioning power source.
- At least one user must be enabled to use the LAN channel(s).

**Note:** A default user is configured in the system. The default user name is **sysadmin**. The default password is **P@ssw0rd**, where 0 is the number zero.

**To access and use the Veritas Remote Management web interface from a remote computer**

- **1** Log on to a remote computer in the network and open a supported Windows browser.
- **2** Enter the remote management (IPMI) port IP address (https://) that is assigned to the remote management port. The following page appears:

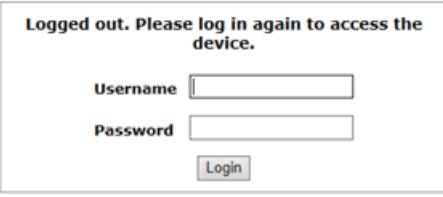

<span id="page-32-0"></span>**3** Enter your login credentials. The default user name is **sysadmin**. The default password is **P@ssw0rd**, where **0** is the number zero.

Click **Login**.

**4** Click the **Remote Control** section located at the top of the page. The **Remote Control** section lets you remotely monitor and control the server.

Do **one** of the following to launch the Flex Appliance Shell:

■ If available, navigate to **Remote Control**> **iKVM over HTML5**. Click **Launch iKVM over HTML5** to launch the Appliance shell. A new window opens that enables you to remotely monitor and control the appliance.

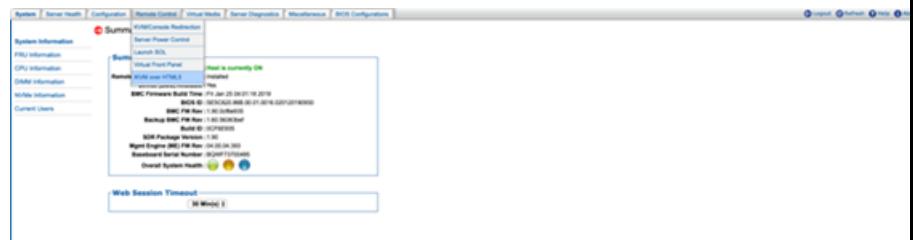

**Note:** Availability of the HTML5 option depends on the appliance firmware version. You can check the version from the **System**> **System Information** page. The BIOS must show version 00.01.0016 or later.

■ Click **Remote Control** > **KVM/Console Redirection** . Click **Launch Console** to launch the appliance shell menu.

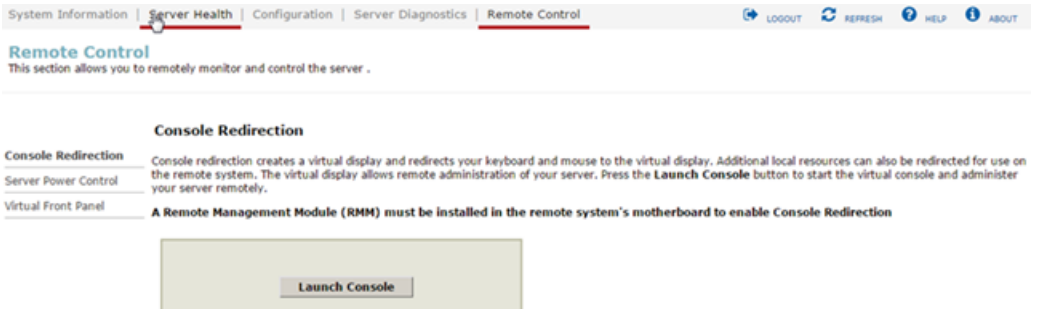

A JViewer application opens that enables you to remotely monitor and control the appliance. This application requires Java Runtime Environment (JRE) version 6.0 or later. Install Java. You can login to the JViewer application using the same user name and password from step [3](#page-32-0)

**5** You can now access and log on to the appliance shell. Enter the user name and password for the appliance.

By default, the user name hostadmin has the password, Pessw0rd where 0 is the number zero.

Type "?" and then enter the "system" command to actually see the list of available commands.

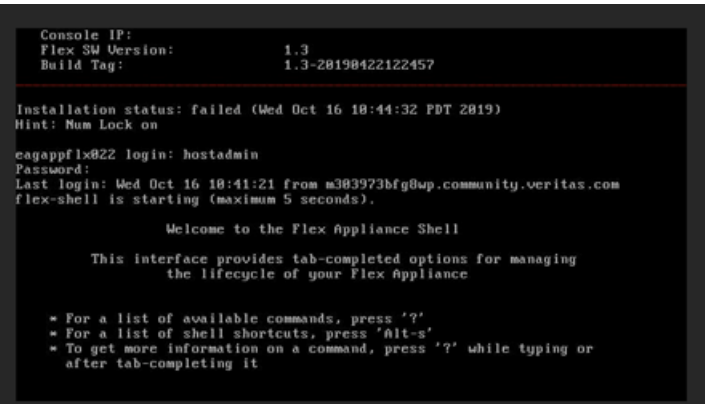

# **Index**

#### <span id="page-35-0"></span>**A**

airflow [18](#page-17-3) appliance about [5](#page-4-2) cabling network ports [26](#page-25-2) power cords [26](#page-25-3) disk drive slots [6](#page-5-2) eth0/NIC1 IP address [26](#page-25-4) ethernet ports, bonding [26](#page-25-5) installing into rack [21](#page-20-2) LEDs control panel [6](#page-5-3) disk drives [27](#page-26-1) drive carrier [12](#page-11-1) power button [8](#page-7-1) power supplies [28](#page-27-1) power supply [13](#page-12-1) system status [9](#page-8-1) rear panel [14](#page-13-1) shipping contents [18](#page-17-4) turning on hardware [27](#page-26-2)

### **B**

best practices heat dissipation [18](#page-17-3)

### **D**

documentation [16](#page-15-1)

#### **H**

heat dissipation [18](#page-17-3)

#### **I**

IP address eth0/NIC1 port [26](#page-25-4) IPMI configuration about [15](#page-14-1)

### **O**

Open Me First container appliance [18](#page-17-5)

#### **P**

prerequisites Veritas Remote Management Interface configuration [19](#page-18-1)

#### **R**

rack cabinet requirements [17](#page-16-2)

### **V**

Veritas Remote Management Interface configuration [28](#page-27-2) Veritas Remote Management interface accessing [32](#page-31-1)